## **Employability Skill Assessments under TEQIP Phase – III Instructions for taking test from Android smartphone web browser**

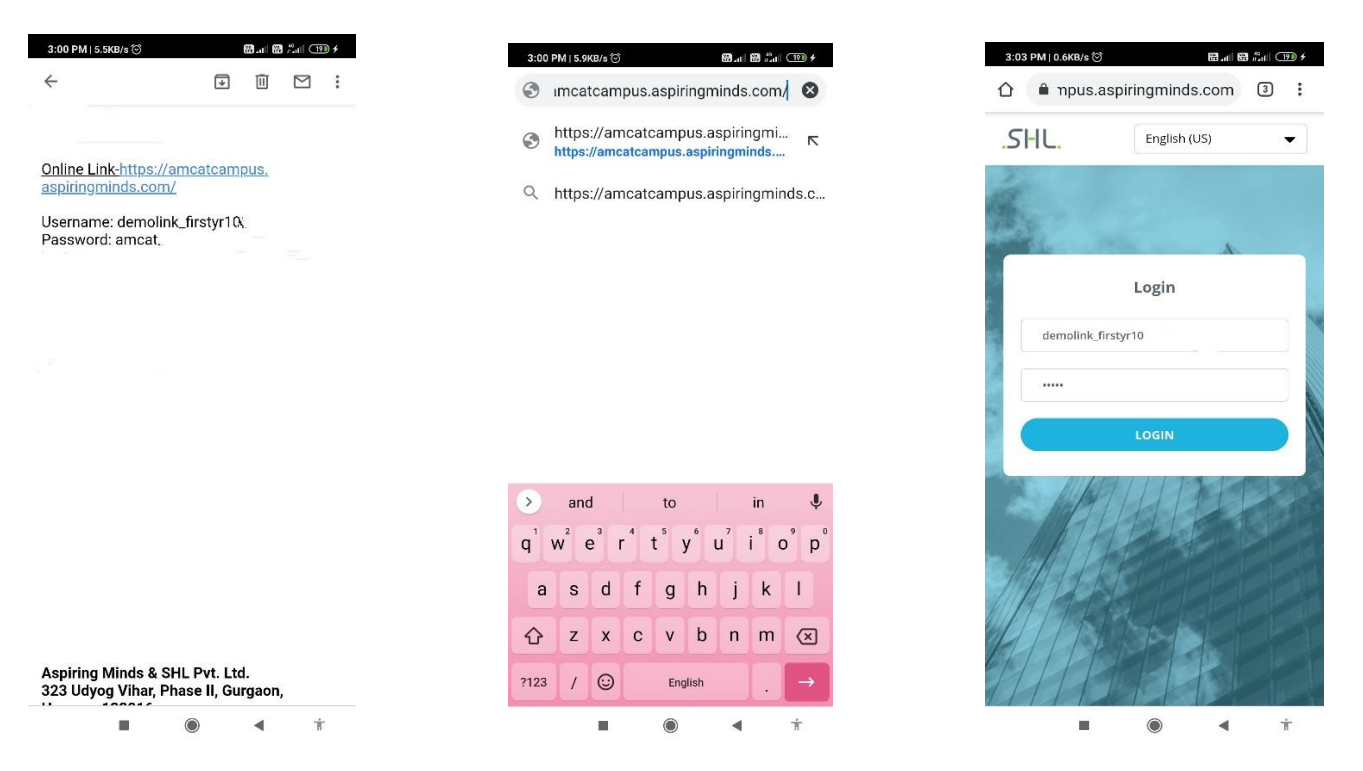

1. For taking the AMCAT exam, open chrome browser / Mozilla Firefox browser of your smartphone , copy and paste the URL link  $\rightarrow$  Enter the username and password

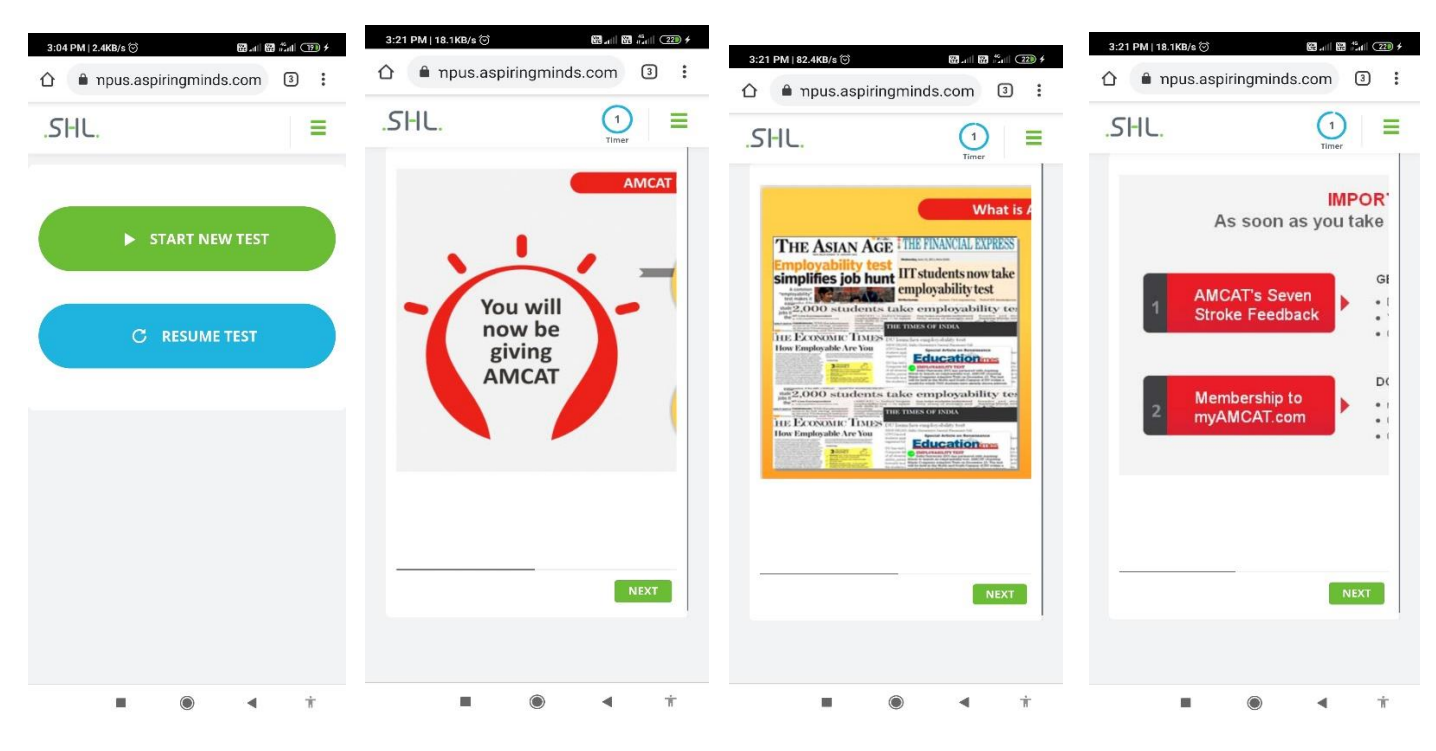

Click on start new test $\rightarrow$  click on next

## **Employability Skill Assessments under TEQIP Phase – III Instructions for taking test from Android smartphone web browser**

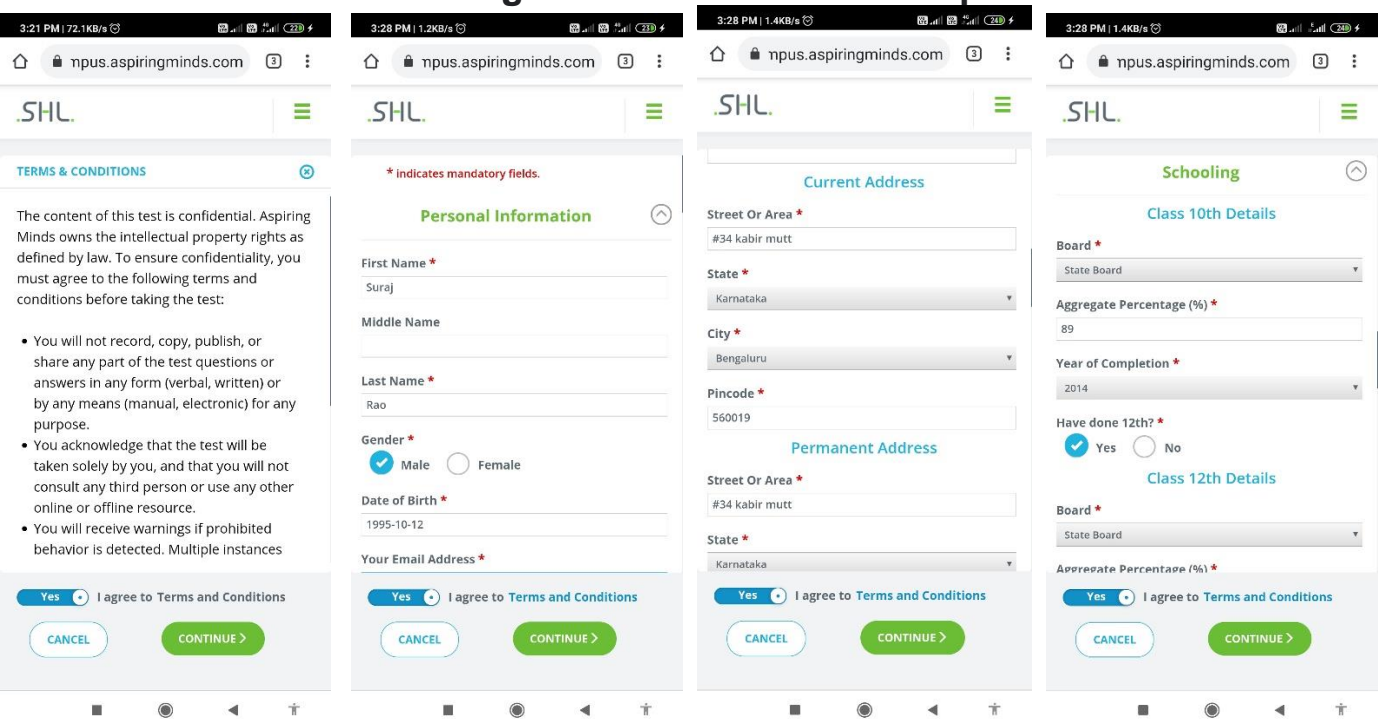

Enter correct personal details and Mail ID properly as the same will be used for creating your AMCAT portal where reports and results can be viewed.

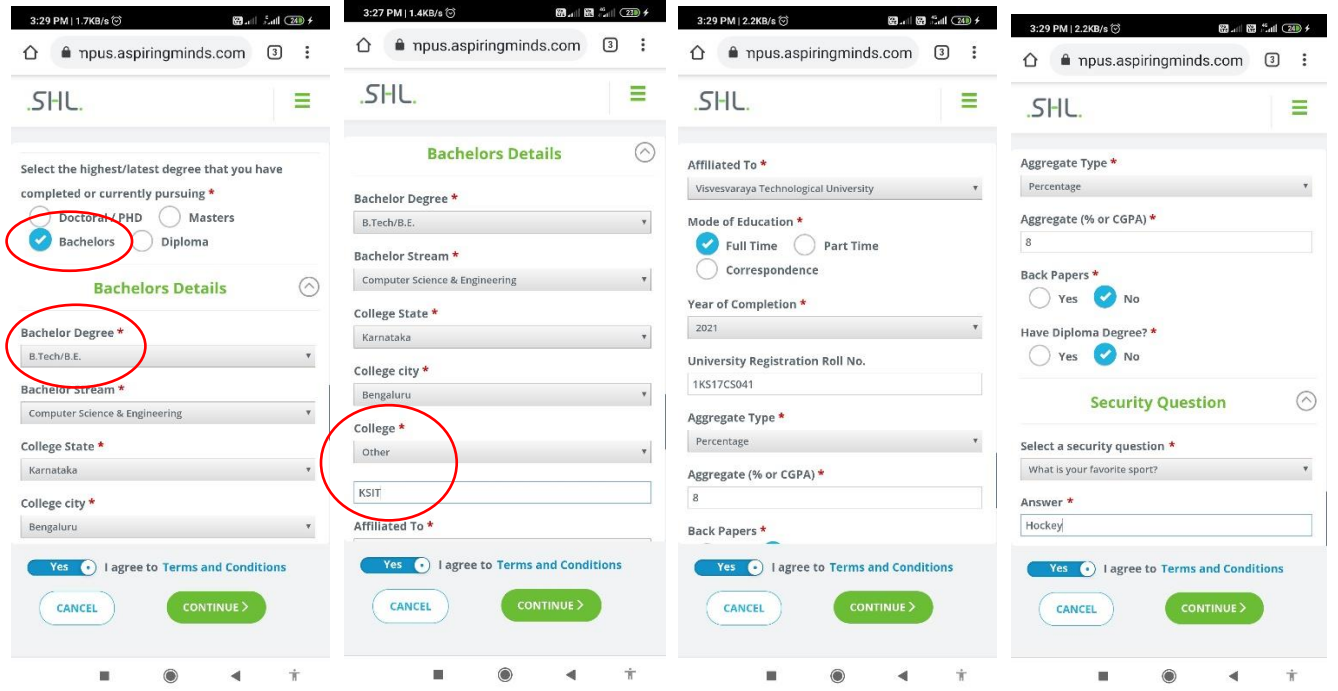

Select yes → Click on continue → Select **Bachelors** under highest/ latest degree question→Select **B.Tech/B.E** from the drop down list for Bachelor's degree  $\rightarrow$  Select your branch/stream from drop down list of Bachelors stream  $\rightarrow$  Select college from the drop down list, ( in case your college name is not available in the list kindly select Others and write your college name in full in the box → Enter your Year of complition properly →Entering your **University Registration Roll No** is mandate. → Select a **security question** and enter the answer ( rememberor write down the answer of your security question as tis is required to resume the test incase of any technical issue.)

## **Employability Skill Assessments under TEQIP Phase – III Instructions for taking test from Android smartphone web browser**

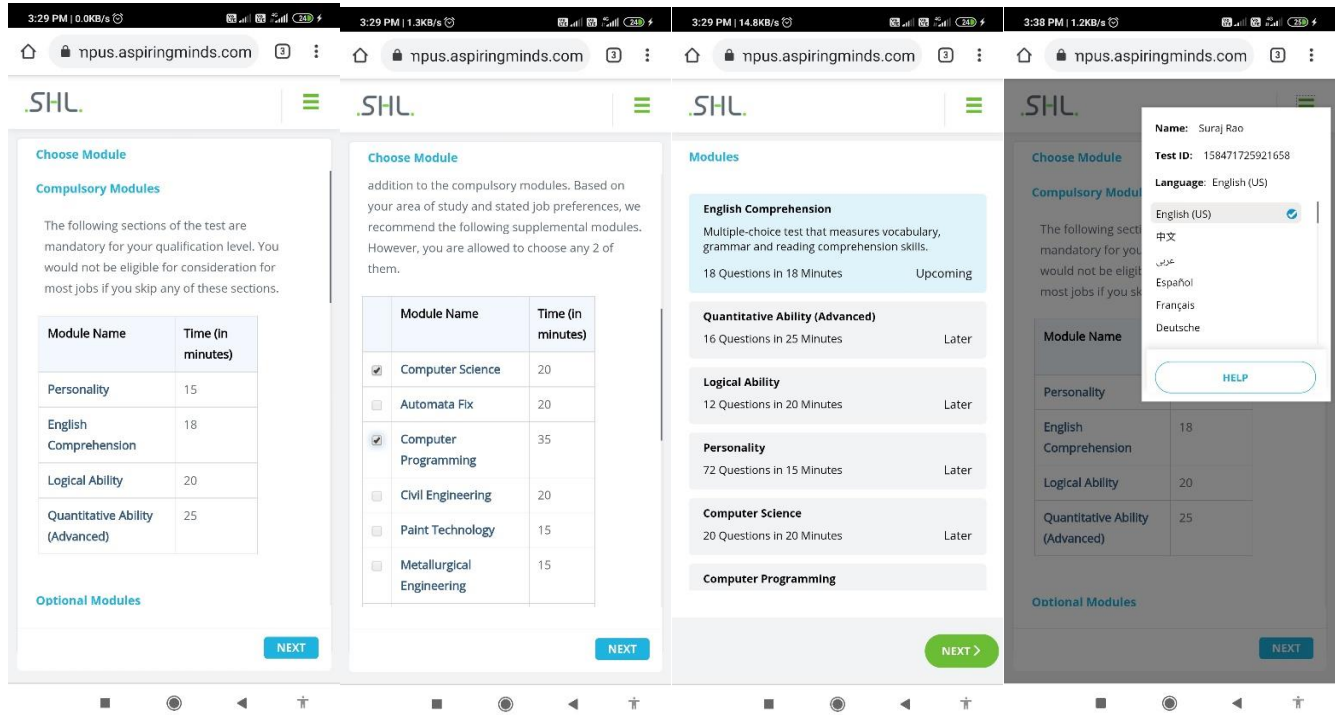

**Select 2 domain modules relevant to your branch ( only for 4 th year students)** → Click on next→ Click on the right top Icon and note down **Test ID** as this is required if test nees to be resumed or to resolve technical issues. → Click on next

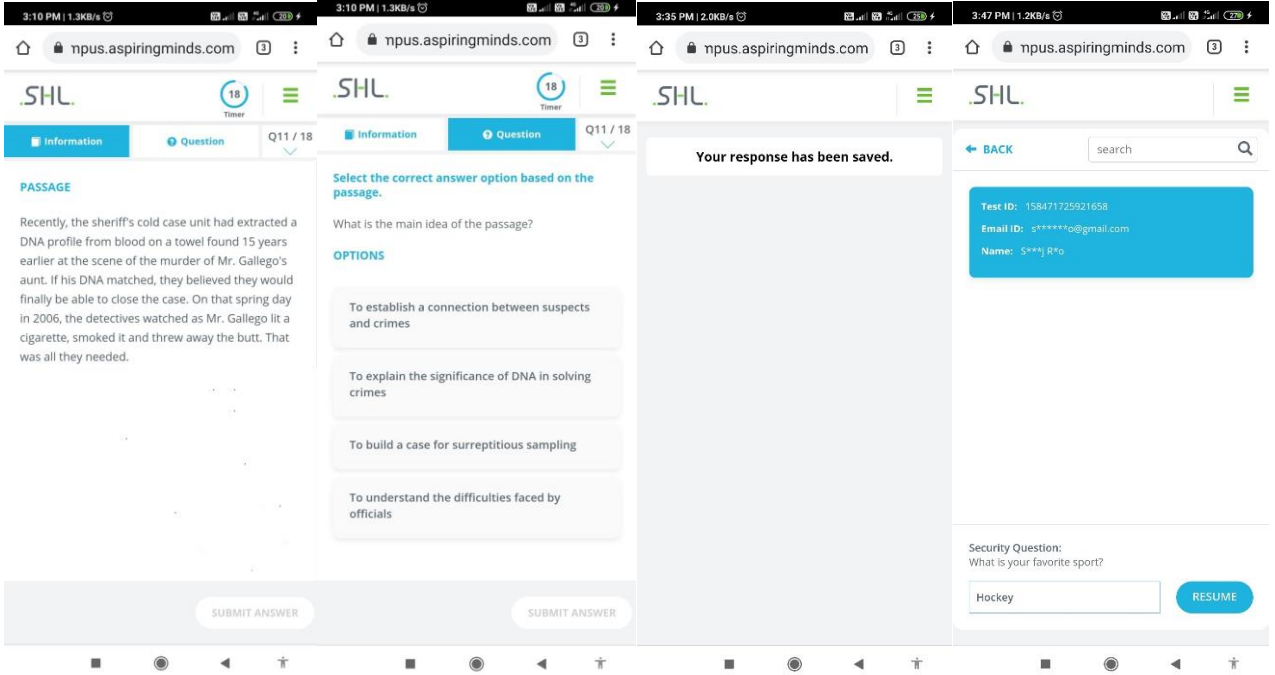

For few questions information regarding question will be mentioned under Information section and question needs to be answered under Question section  $\rightarrow$  Attempt all questions  $\rightarrow$  Negative marking is not there  $\rightarrow$  Once assesment is completed message will be displayed on the screen regarding the same  $\rightarrow$  If you are ligged out of asment due to network issue open the URL link, type username and password and click on resume test→ Resume the test by clicking on your test ID and answering your Security Question